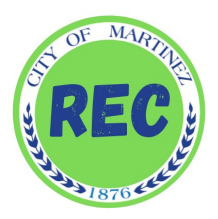

# **HOW TO RESERVE A PICNIC AREA ONLINE**

## **Step 1: Where to Register**

**Option 1:** Visit [www.cityofmartinez.org](http://www.cityofmartinez.org/) and click on the **"Register for Classes"** icon on the middle of the screen.

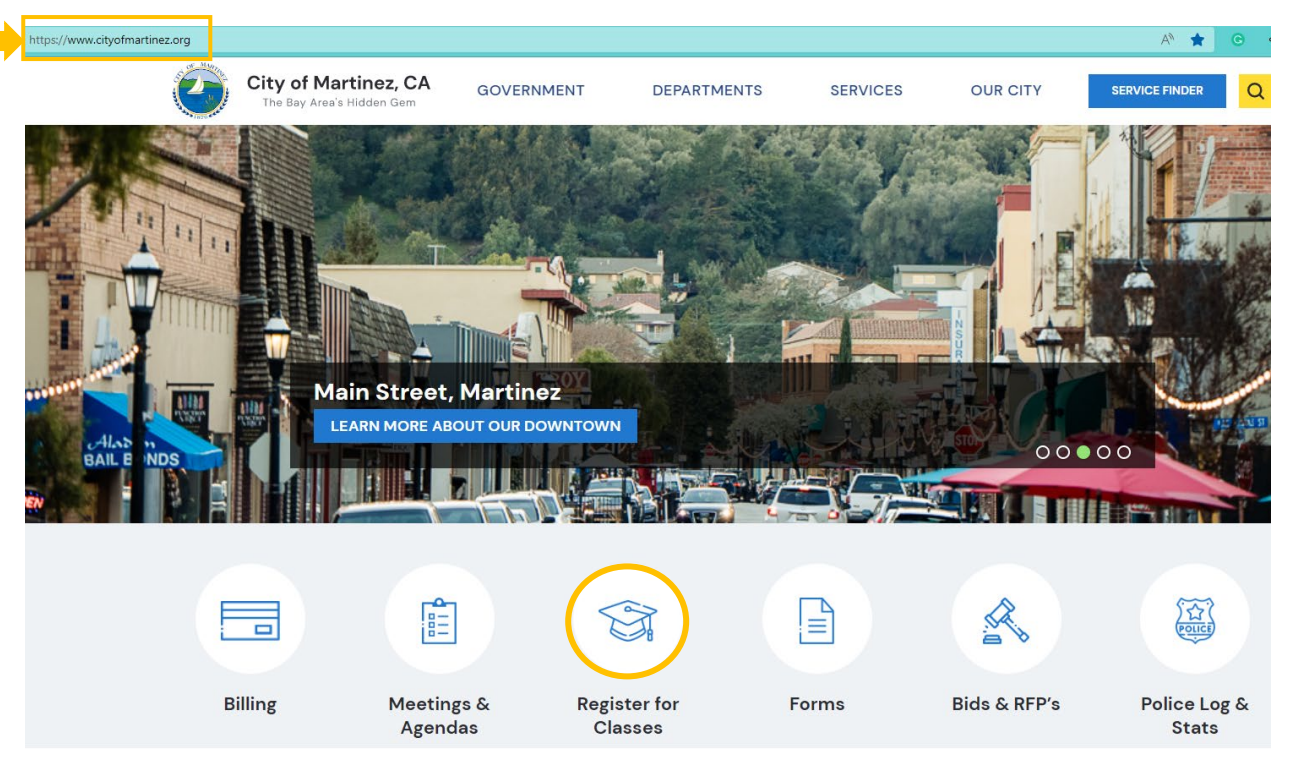

**Option 2:** Visit [www.martinezrec.org](http://www.martinezrec.org/) and click on the **"Online Registration"** icon located in the middle of the screen.

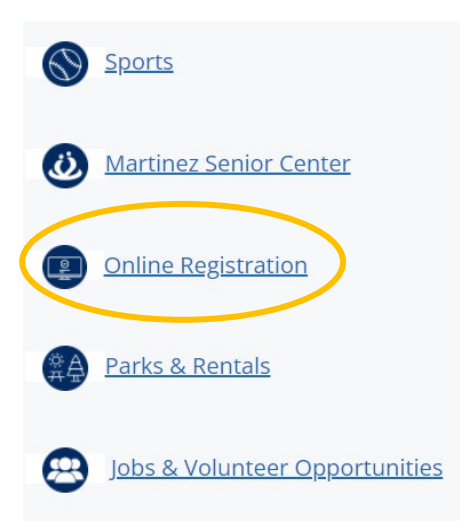

### **Step 2: Log In/Create an Account**

The registration screen will appear, and you will click the **"Log in/Create Account"** icon on the top left.

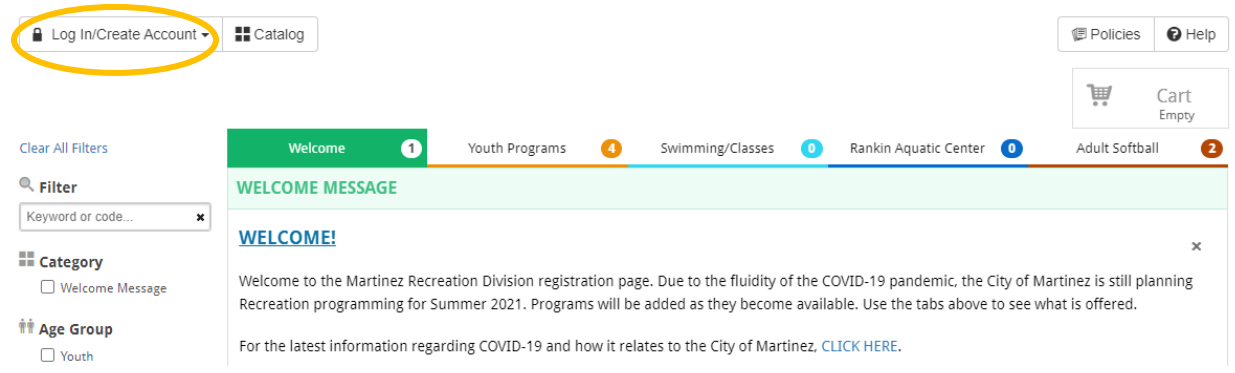

If this is your first time registering, click the light blue **"Create Your City of Martinez Account"** to create an account. Fill in your information and create a username and password.

If you are a returning participant, enter your email/username and password. *\*\*Note: If it says username already exists, it means you already have an account. Click forgot password to receive a temporary password.*

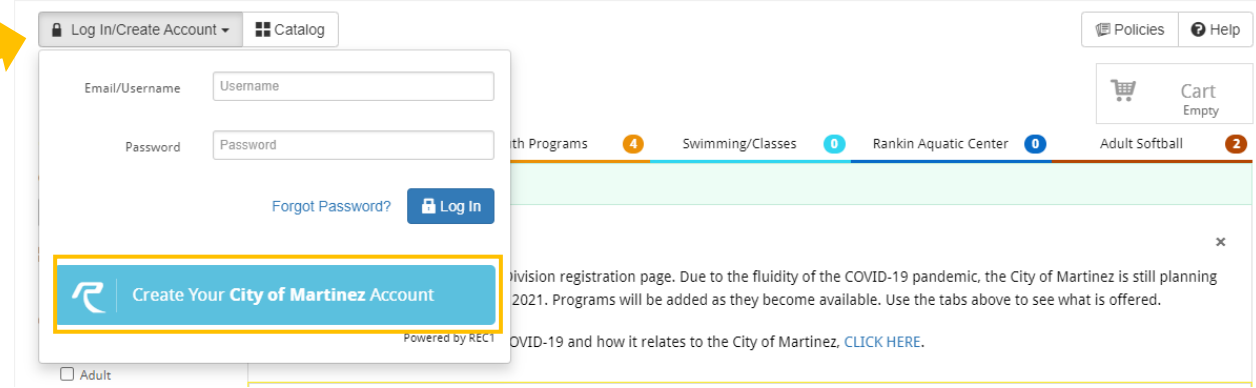

Once you enter all your account information, click on **"Next Step: Other Account Members"** on the bottom, right corner of the screen to add other account members, such as your child or children. Once additional account members have been added, click on **"Save & Close".**

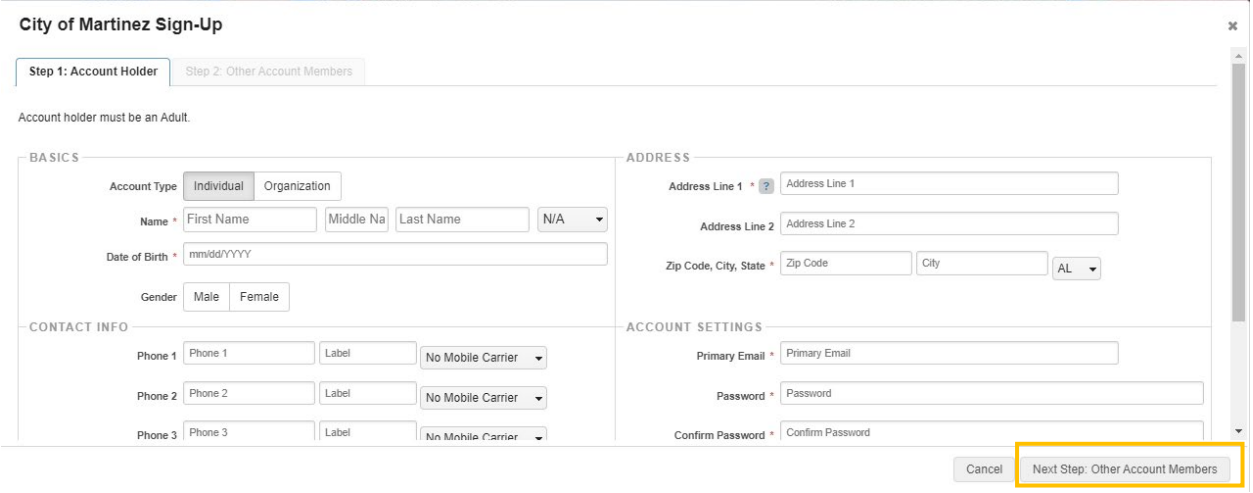

### **Step 3: Registering for a Picnic Area**

Once your account has been created you can begin to register for programs located under the **"Catalog"** tab on the top left corner. Then click the red "Picnic Rental" Tab. Once you are in the Picnic Rentals tab you will see all 5 available parks. Click on you desired park and you will see the available picnic areas.

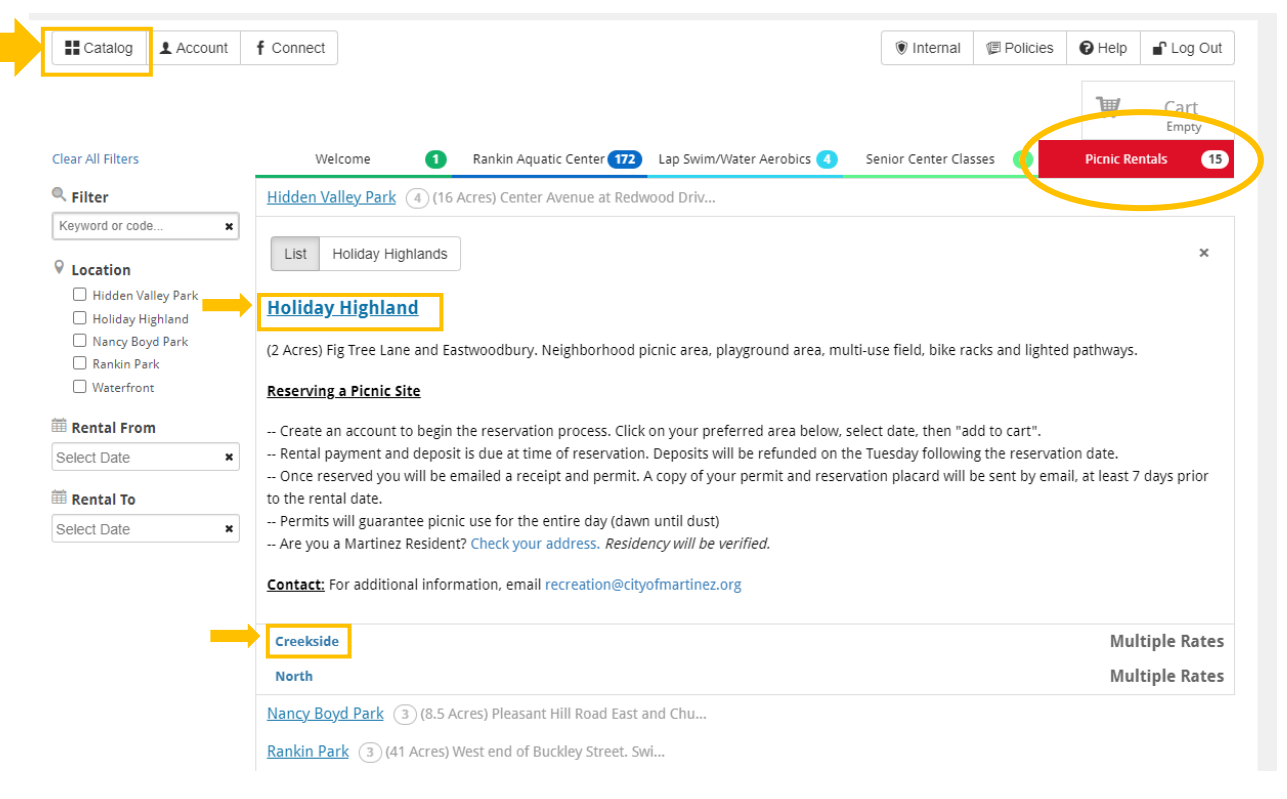

### **Step 4: Selecting Date**

Once you click on your desired picnic area, use the arrows on mini calendar to select your date then click the green **"Add to Cart"** button to proceed. Dates in green are available, greyed dates are not available. Reservations are available Friday, Saturday and Sunday. Remaining days are first come, first serve. Reservations are made for the entire day, from sunrise to sunset.

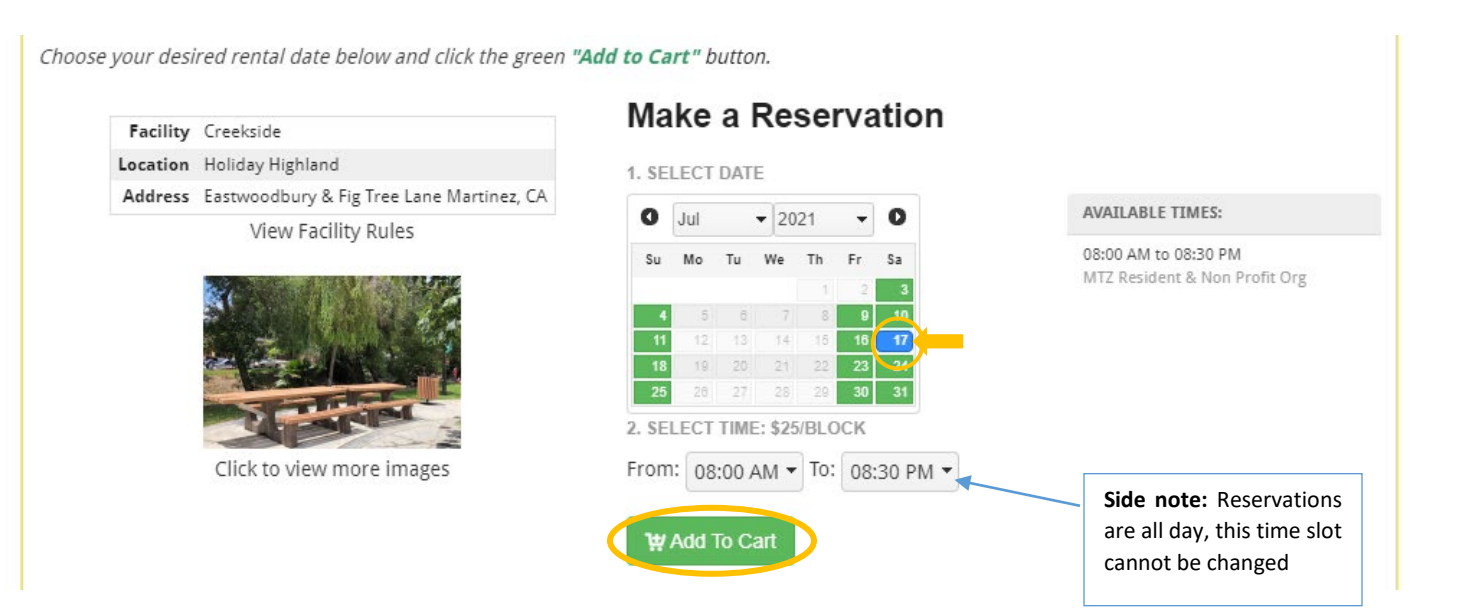

### **Step 5: Check Out**

Once you select your date and add to cart, the cart screen will automatically appear on the top right with the item you registered for. *Note: If you made an error you can click the x next to the price and remove it.* Once you are ready to check out, click the blue **"Checkout"** button at the bottom right of the page.

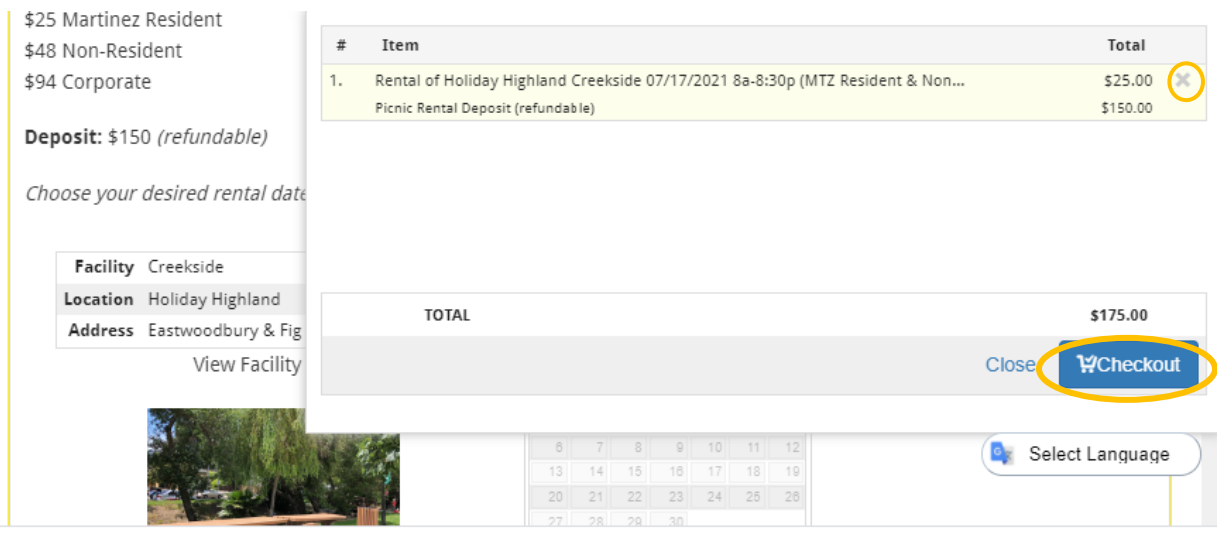

### **Step 6: Confirm Form**

The next prompt is to confirm the picnic rules and guidelines. Click **"view/print"** to view the form. Then click the green **"Confirm Forms"** button on the bottom right. These guidelines will automatically be attached to your emailed receipt at the end of the transaction.

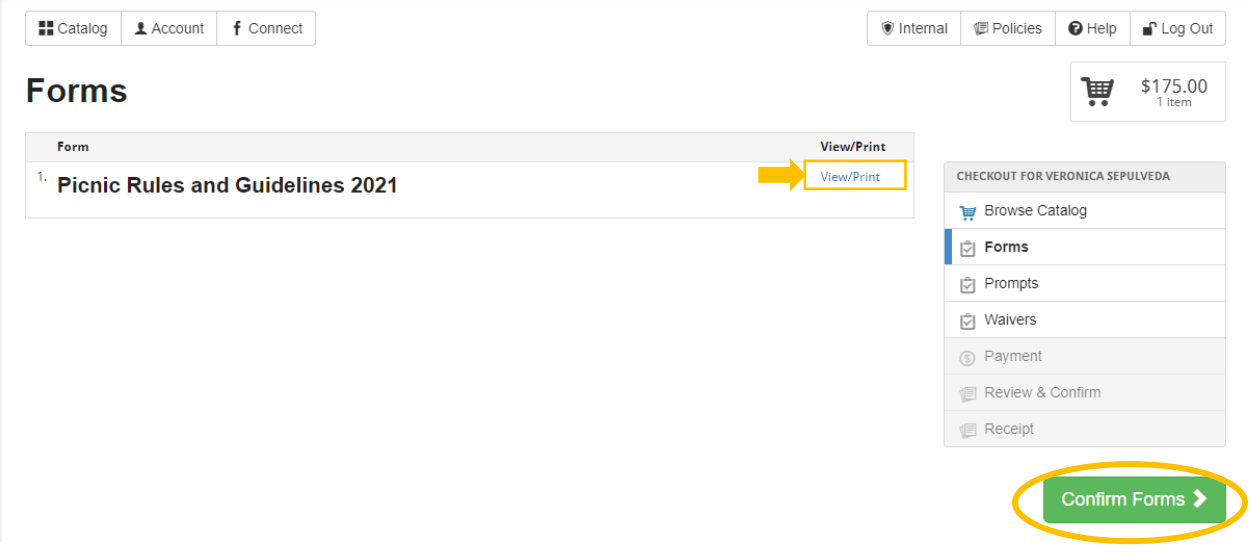

### **Step 7: Prompts**

Read the prompt, click **"I Agree"** then the green **"Submit Responses"** button.

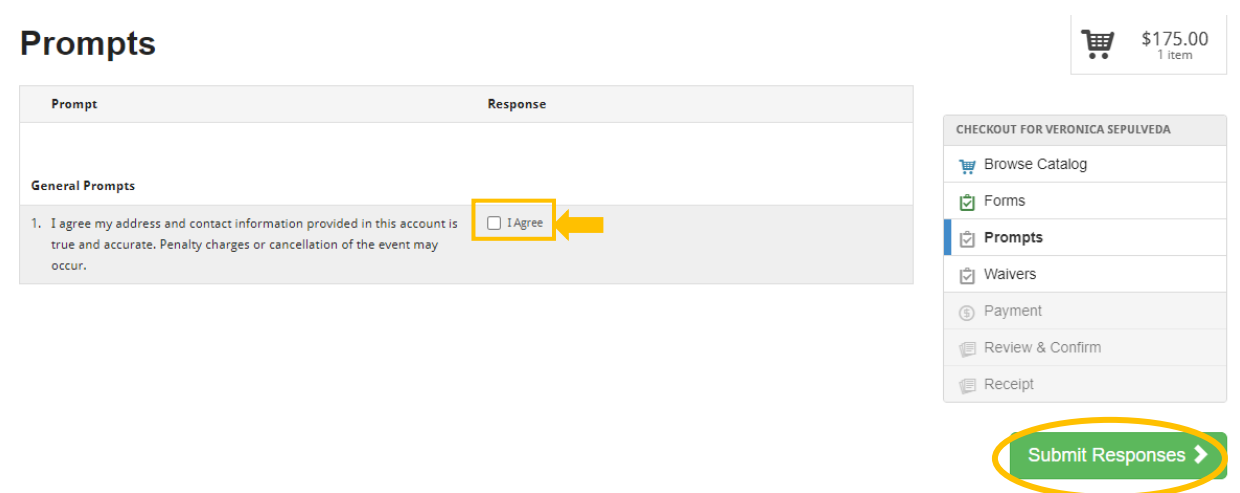

### **Step 8: Waivers**

Two waivers will appear. Read each one and click the **"I agree on behalf of (your name)"** and a waiver signature box will appear. Sign using your mouse and click "Save." Once you have signed both waivers, click the green **"Confirm Waiver Agreement"** on the right tool bar.

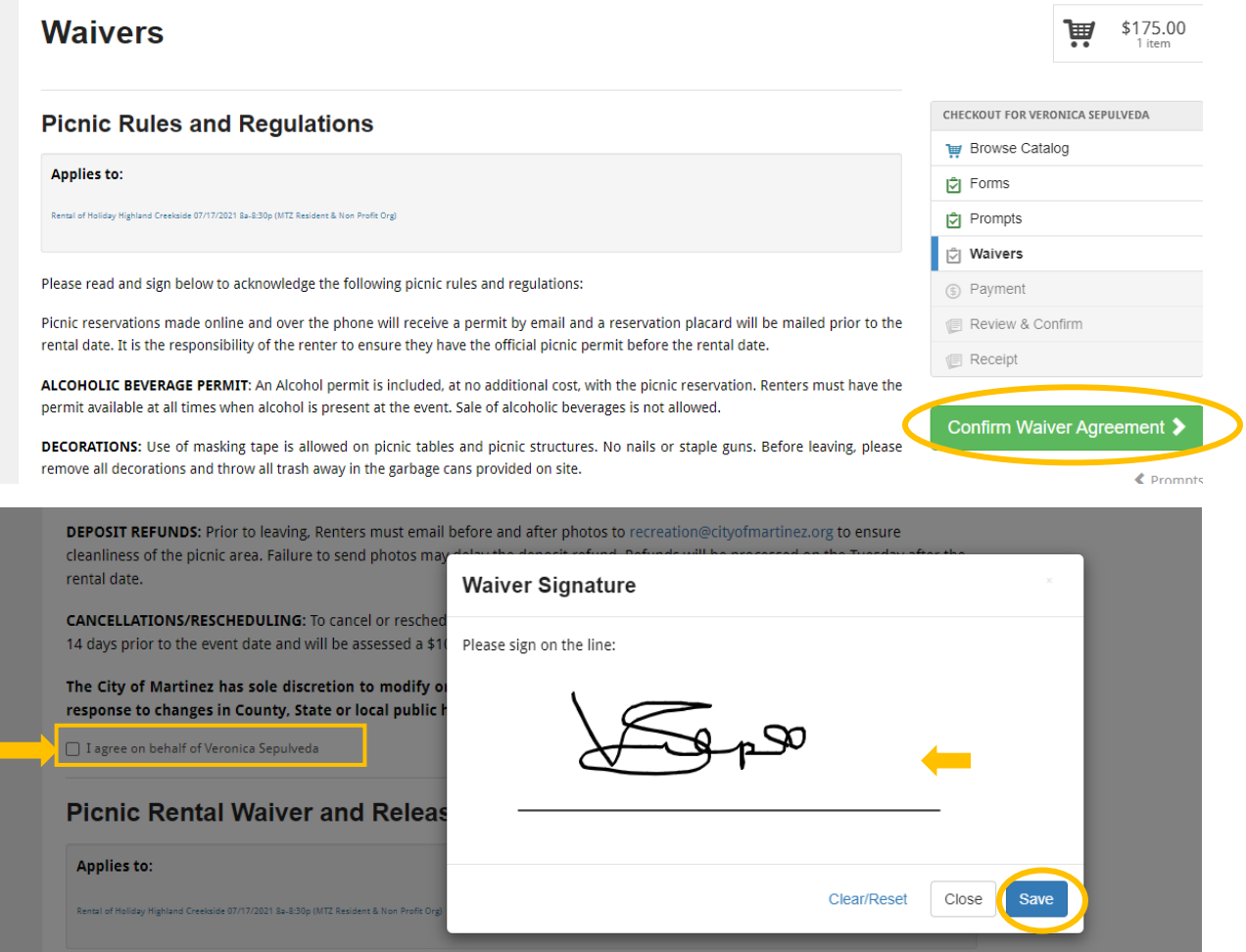

#### **Step 9: Payment**

Enter your credit card information and click the green **"Review Transaction"** button on the right-hand side. *\*\*Note: Only Visa, MasterCard, and Discover cards are accepted. No American Express.*

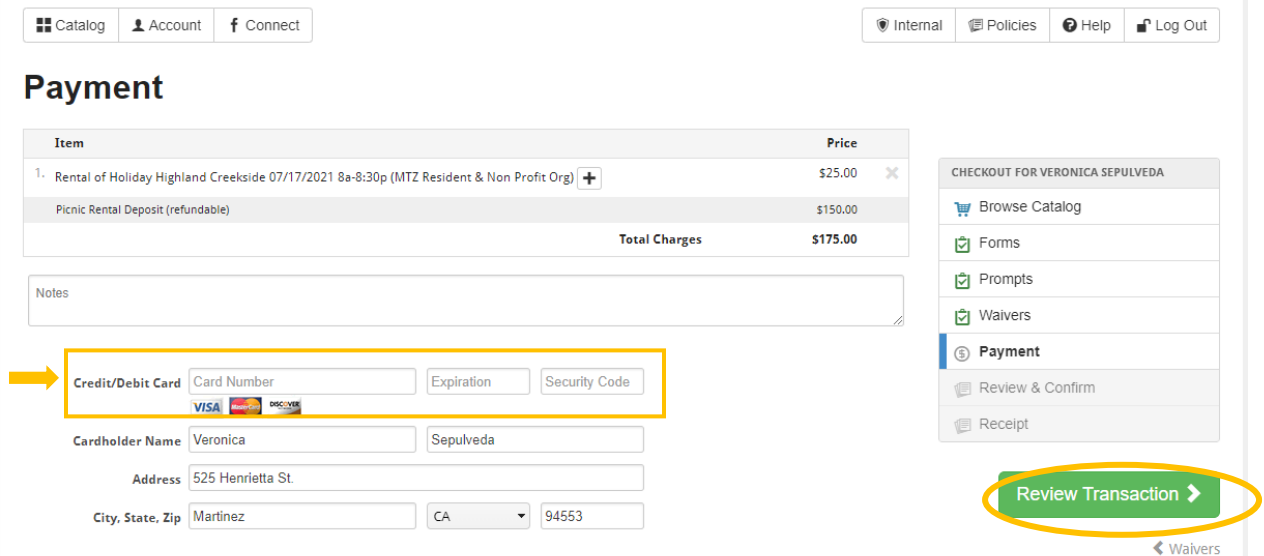

#### **Step 10: Review & Confirm**

Once credit card information is accepted. Review transaction and click **"Complete Transaction".**

#### **Step 11: Receipt**

A receipt confirmation and picnic permit will automatically be sent to your email. Recreation staff will mail a copy of the picnic permit, the picnic rules and guidelines, and a reservation placard prior to your rental.

#### **HOW TO CHECK YOUR RESERVATION:**

To view your transaction history, click on the **"Account"** button on the top left of your screen and click transaction history. You will see your upcoming registered dates on the **"My upcoming events"** section in the middle of the screen. To view reservations, click **"Transaction History"** then **"Reservations."**

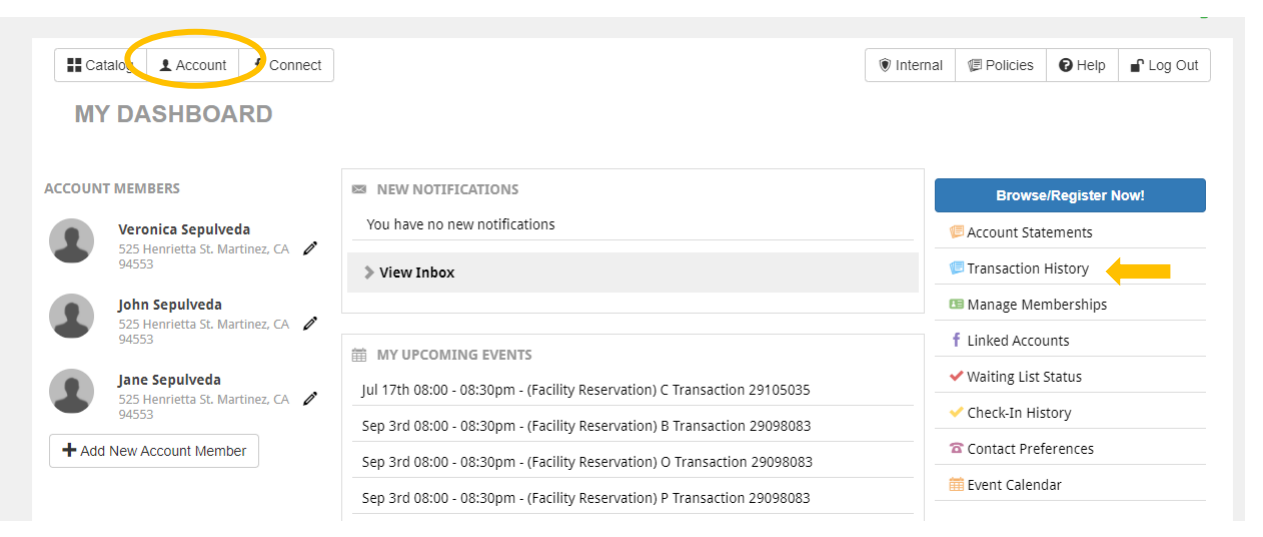

#### **QUESTIONS?**

P: (925) 372-3510 | E: [recreation@cityofmartinez.org](mailto:recreation@cityofmartinez.org)

City Hall: 525 Henrietta Street | M-F 10AM – 2PM

Annex: 649 Main Street | M-F 11AM – 3PM